**Bolsa de Trabajo**

# **Candidatos**

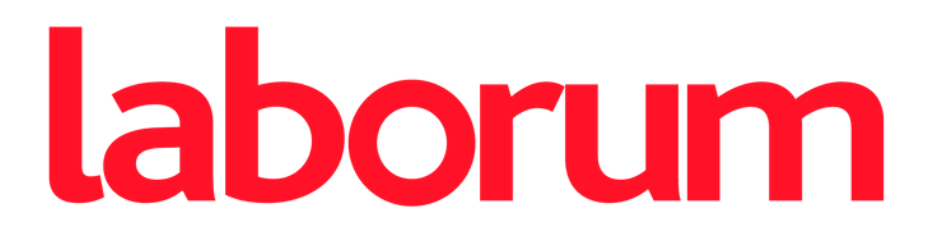

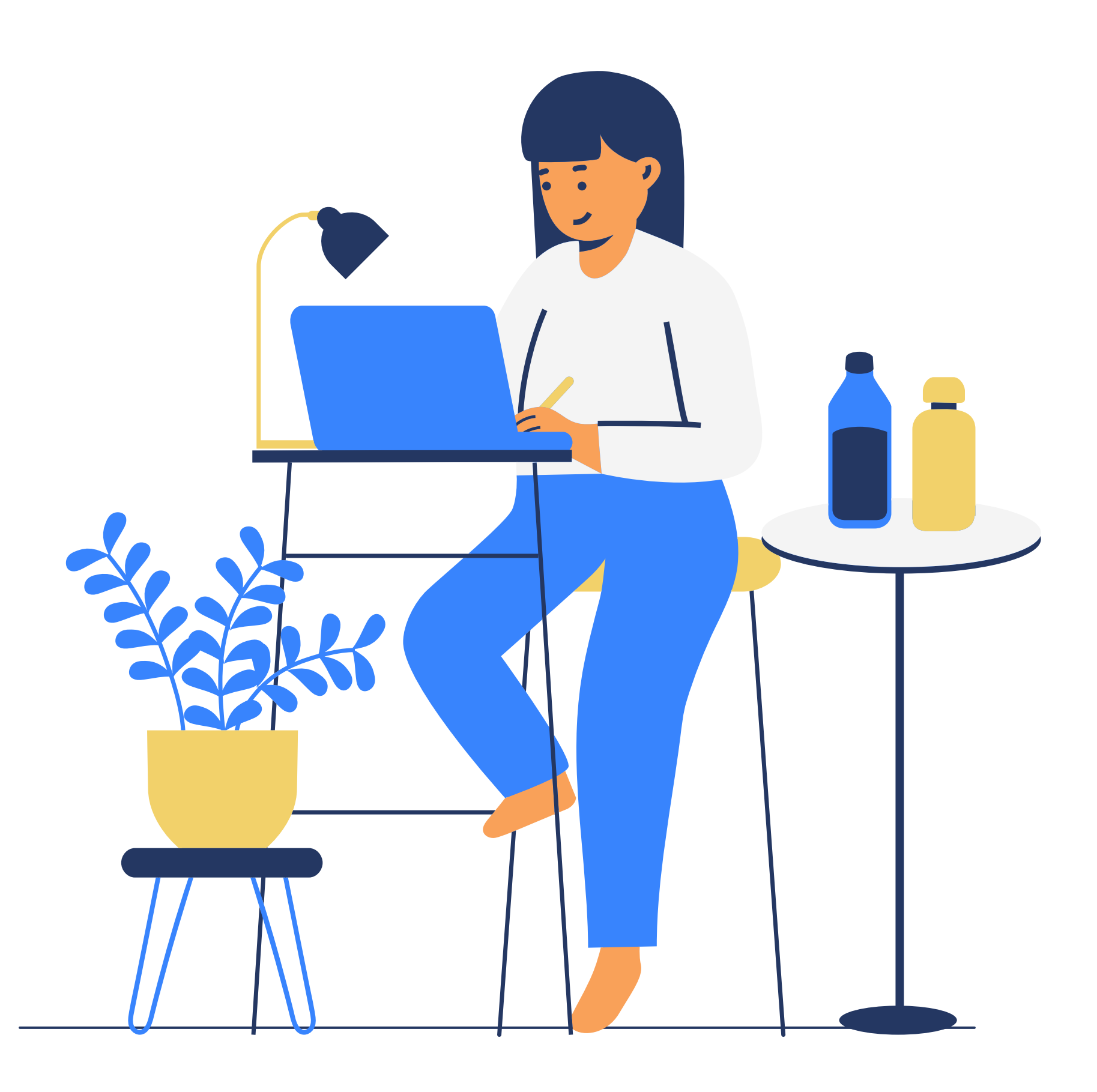

### **Somos un portal de empleo.**

Con una trayectoria de más de 20 años de continuo crecimiento, nos hemos convertido en el socio estratégico de las principales empresas del Perú. Creamos soluciones innovadoras que se adaptan a la necesidad de nuestros clientes, ayudándolos a encontrar a los candidatos más adecuados para su empresa.

Ofrecemos servicios para empresas, instituciones y candidatos.

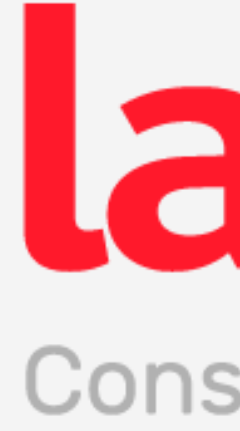

# laborum® Conseguimos lo mejor para ti

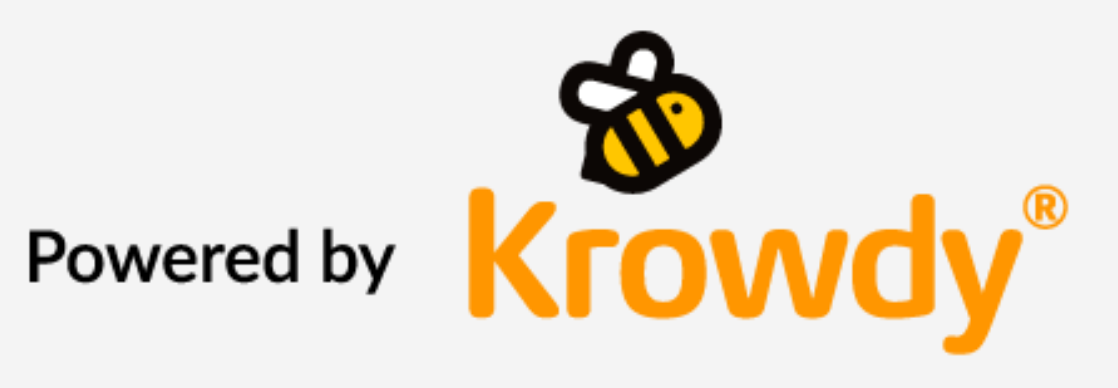

## **¿Aún no nos [conoces?](https://www.facebook.com/AkipanPanaderia/posts/aun-no-nos-conoces-a-que-esperasatr%C3%A9vete-a-conocernos/1033928680032887/)**

Todas las empresas a nivel nacional tienen la oportunidad de publicar todos sus avisos y contratarte.

### **Empresa y candidato**

Laborum lleva mas de 20 años en el mercado, nuestros usuarios son lo más importante.

### **Facil y seguro**

Sabemos el potencial que tienes y lograremos que el reclutador te conozca mas allá de tu CV mediante el medio digital.

### **Reclutamiento digital**

## **¿Porque usar un portal de empleo?**

Las bolsas de trabajo se encuentran diseñadas para las universidades e institutos, con el objetivo de brindarles una oportunidad a sus estudiantes y egresados, para explorar el mercado laboral y encuentren el trabajo ideal.

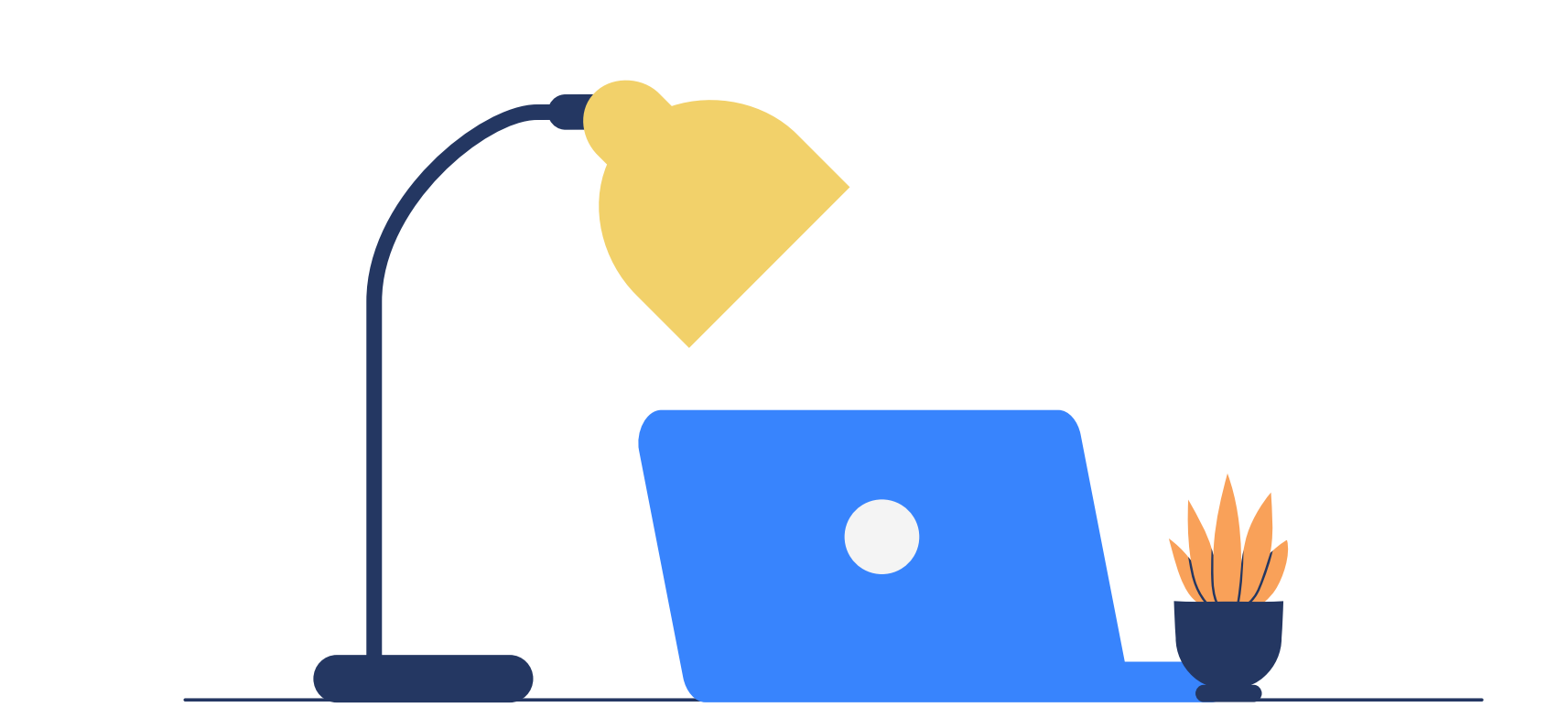

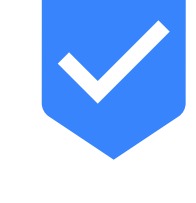

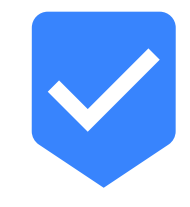

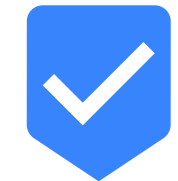

## **¿Cómo participo?**

Es importante ingresar con tu **correo institucional** para este evento.

Manten actualizado tu perfil y resalta en el mercado laboral.

#### **Registrate 01**

#### **Completa y adjunta tu CV 02**

**Postula a los avisos de tu interes** Tendrás variedad de avisos laboral, escoge al que más se ajuste a tu interés profesional. **03**

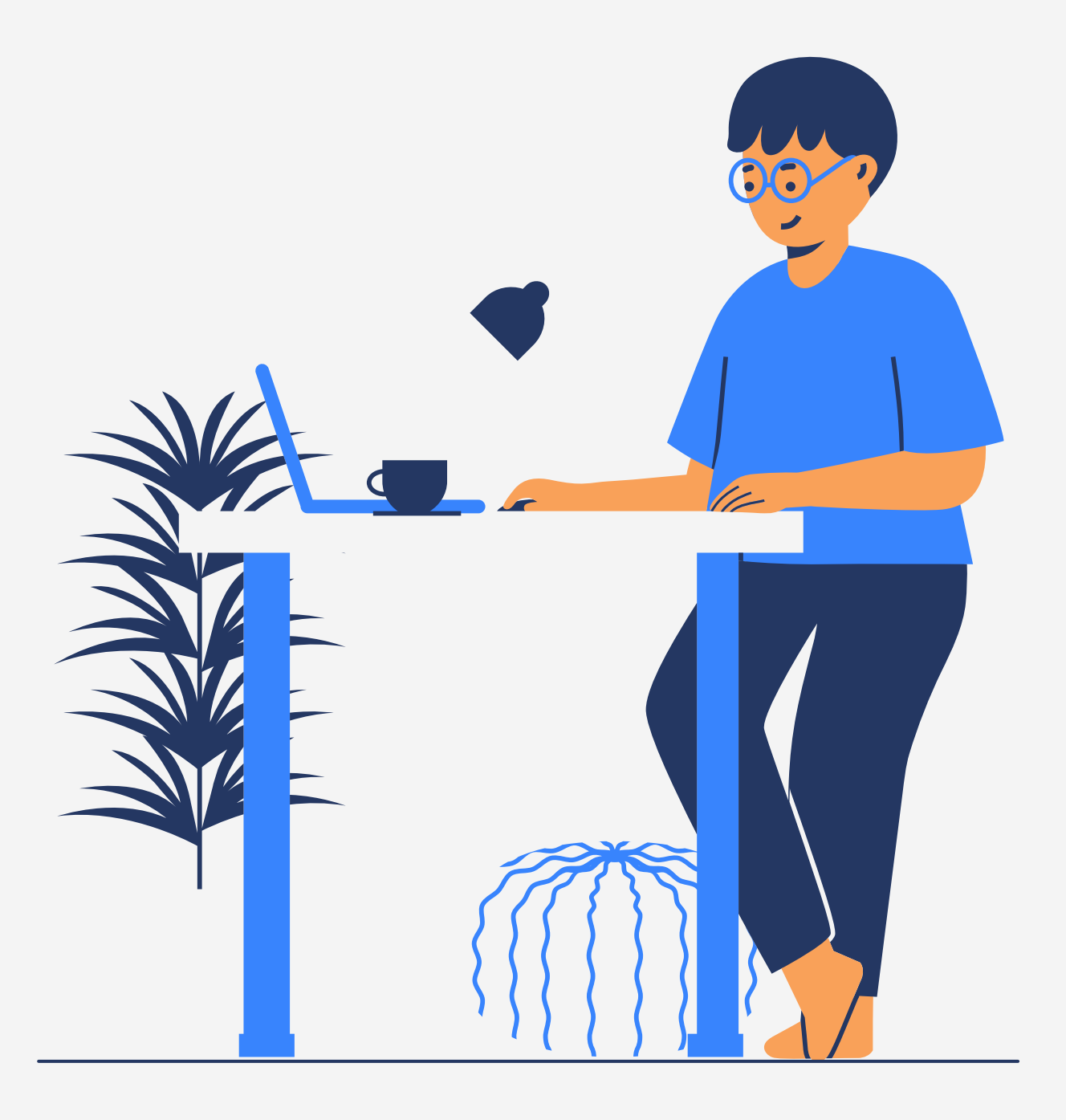

## **Ingreso a la plataforma**

- **Candidatos nuevos:** Creación de su primera cuenta
- **Candidatos existentes:** Acceso con su correo y contraseña.

Para acceder a tu cuenta como candidato, debes darle clic a **Acceder.**

Esta opción es el primer paso para los siguientes usuarios:

**Recuerda que si tu institución maneja dominios, lo más probable es que debas ingresar con tu correo institucional para un ingreso directo.**

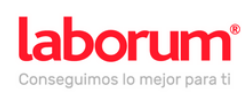

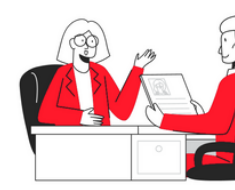

**Descubre todas las** oportunidades laborales

Acceder

Publicar empleo

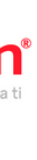

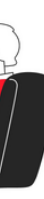

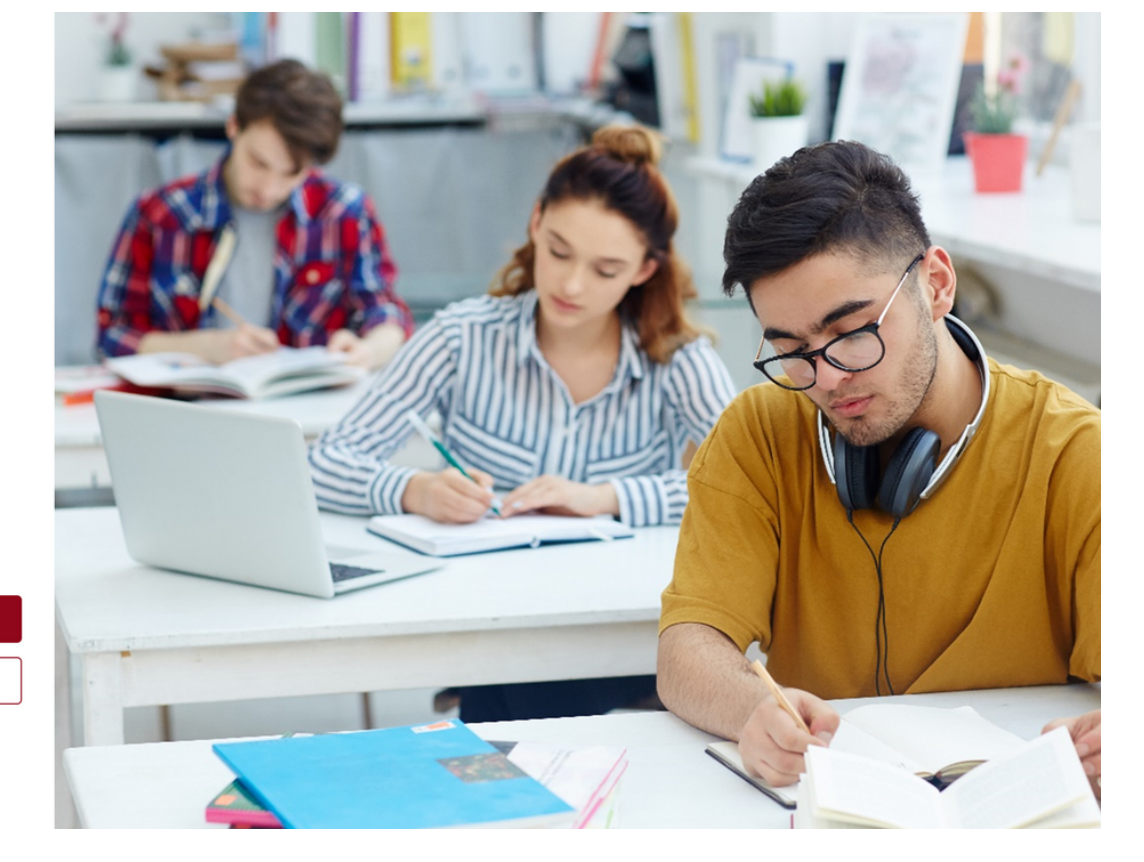

## **Candidato nuevo**

Tienes 3 opciones para ingresar:

**Ingresa con Google:** puedes entrar con correos asociados a la cuenta de Google (corporativos) o gmail.com

**Ingresa con LinkedIn:** puedes ingresar con tu cuenta asociada a tu LinkedIn.

**Ingresa con Microsoft:** esta opción te permite registrarte con otros dominios como outlook, cuentas microsoft.

**Ingresa con otro correo:** puedes ingresar con otros dominios, correos institucionales, etc.

En la siguiente página veremos paso a paso la opción **Ingresa con otro correo.**

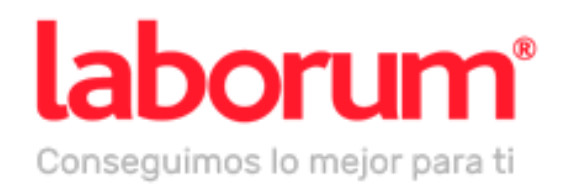

#### ¡Te damos la bienvenida!

G Ingresa con Google

**in** Ingresa con LinkedIn

**F** Ingresa con Microsoft

Ingresa con otro correo

Recuerda que al usar Krowdy aceptas los Términos y condiciones y su Política de privacidad. Asimismo, si no deseas que usemos tus datos con fines publicitarios, ingresa aquí.

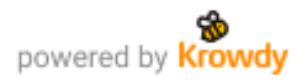

1. Ingresa tu correo electrónico y dale clic a Continuar.

ingrésalos.

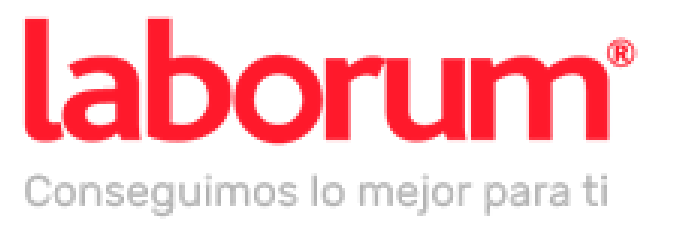

Ingresa tu correo electrónico

Correo electrónico

Continuar

Recuerda que al usar Krowdy aceptas los Términos y condiciones y su Política de privacidad.

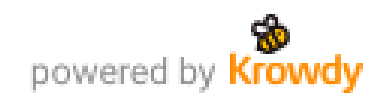

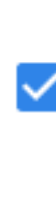

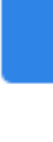

### 2. Te llegará un correo de verificación a tu buzón de entrada o spam,

#### Verificación de cuenta

Te enviamos un código a 1000@laborum.pe. Recuerda revisar tu carpeta Spam o Notificaciones.

Código de verificación \*

Mantener mi sesión abierta

Continuar

¿No lo encuentras? Reenviar

Recuerda que al usar Krowdy aceptas los Términos y condiciones y su Política de privacidad.

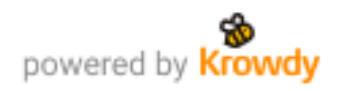

### **3. Es importante colocar tus datos completos, luego da clic a Continuar.**

#### ¿Cómo te llamas?

Asociaremos este nombre con pruebaslaborum2.5@gmail.com.

Apellidos\*

Celular (opcional)

Continuar

Recuerda que al usar Krowdy aceptas los Términos y condiciones y su Política de privacidad.

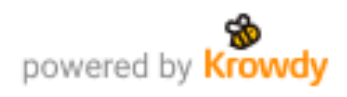

**Este código contiene 4 dígitos, estos te van a permitir continuar con tu registro.**

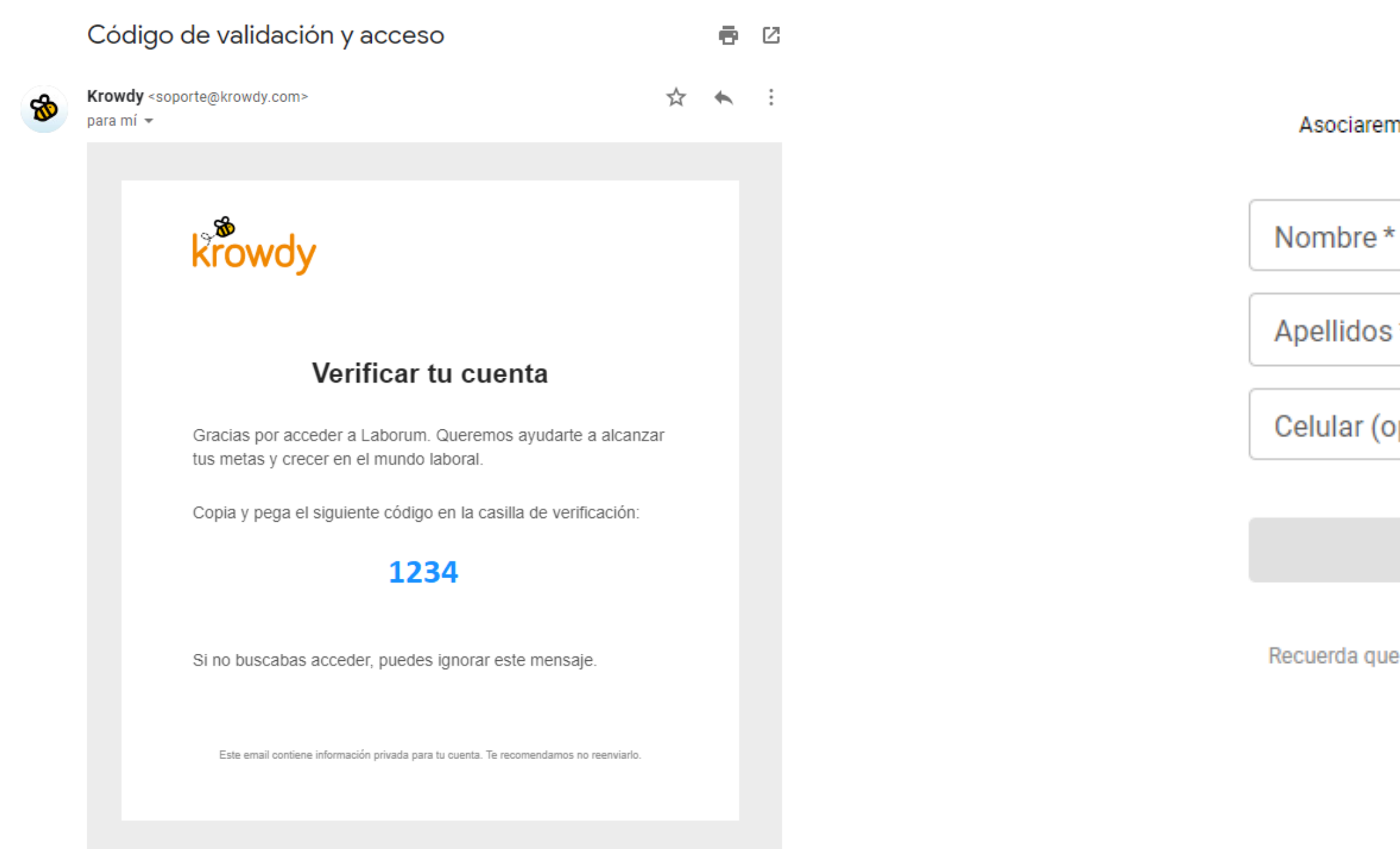

4. Al ingresar te saldrá un mensaje donde podrás decidir por una nueva contraseña de ingreso.

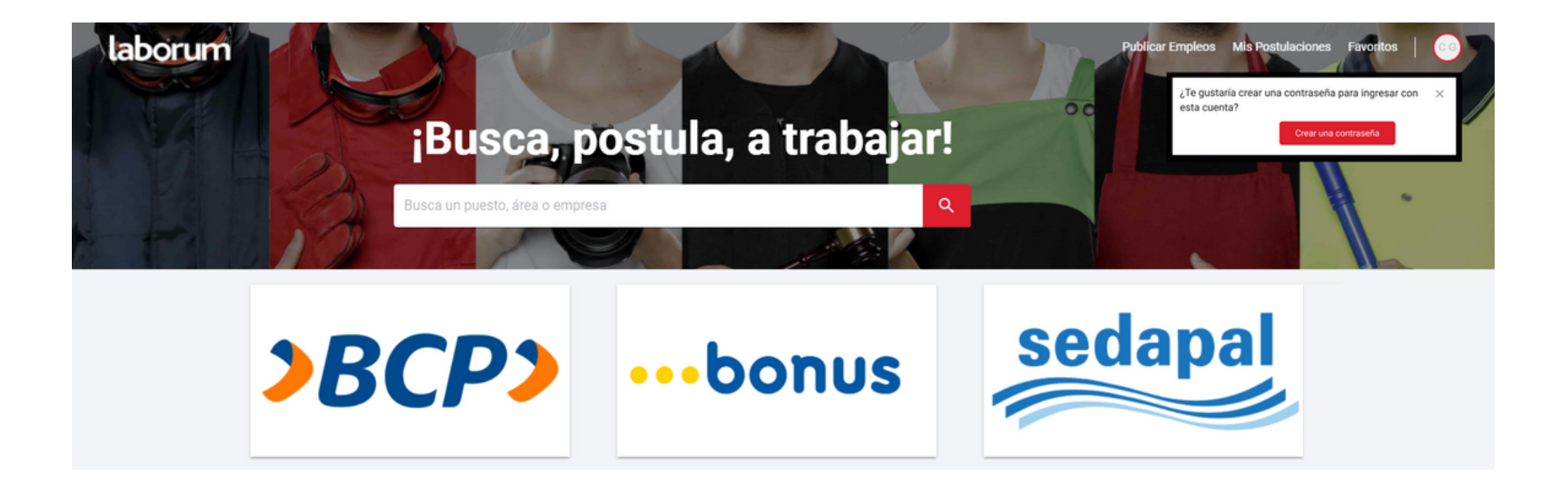

5. Si tu opción es colocar una nueva contraseña, colócala en el siguiente recuadro y da clic a Establecer contraseña.

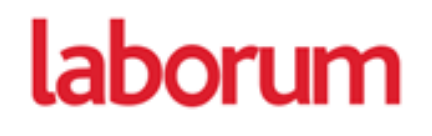

Elige una nueva contraseña para valeria9824@pucp.edu.pe

- Nueva contraseña -

Ingresa tu contraseña

Ø

Debe tener mínimo 8 caracteres.

Mantener mi sesión abierta

Establecer contraseña

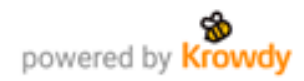

## **Candidato existente**

Tienes 3 opciones para ingresar:

**Ingresa con Google:** puedes entrar con correos asociados a la cuenta de Google (corporativos) o gmail.com

**Ingresa con LinkedIn:** puedes ingresar con tu cuenta asociada a tu LinkedIn.

**Ingresa con Microsoft:** esta opción te permite registrarte con otros dominios como outlook, cuentas microsoft.

**Ingresa con otro correo:** puedes ingresar con otros dominios, correos institucionales, etc.

En la siguiente página veremos paso a paso la opción **Ingresa con otro correo.**

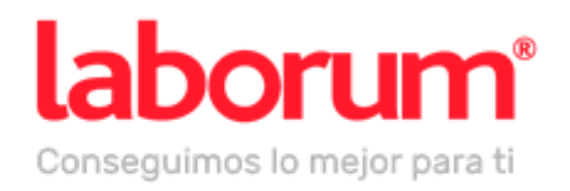

#### ¡Te damos la bienvenida!

G Ingresa con Google

**in** Ingresa con LinkedIn

**F** Ingresa con Microsoft

Ingresa con otro correo

Recuerda que al usar Krowdy aceptas los Términos y condiciones y su Política de privacidad. Asimismo, si no deseas que usemos tus datos con fines publicitarios, ingresa aquí.

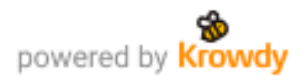

1. Ingresa tu correo electrónico y dale clic a Continuar.

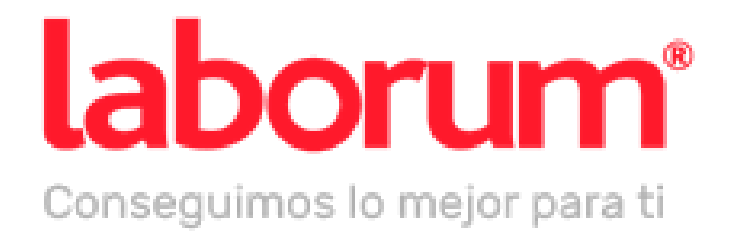

### Ingresa tu correo electrónico

Correo electrónico

Continuar

Recuerda que al usar Krowdy aceptas los Términos y condiciones y su Política de privacidad.

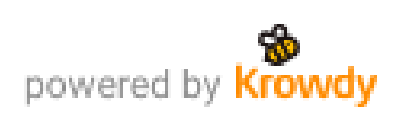

### 2. Ingresa tu contraseña y accede.

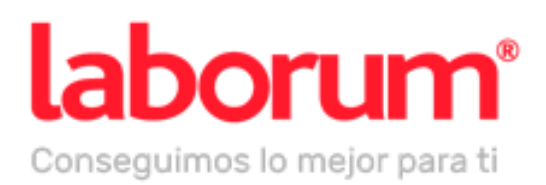

#### Ingresa tu contraseña para pruebaslaborum2.1@gmail.com

Contraseña \*

Ø

Mantener mi sesión abierta

Continuar

¿Olvidaste tu contraseña?

Recuerda que al usar Krowdy aceptas los Términos y condiciones y su Política de privacidad.

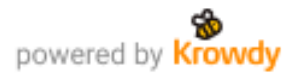

## ¿Olvidaste tu contraseña?

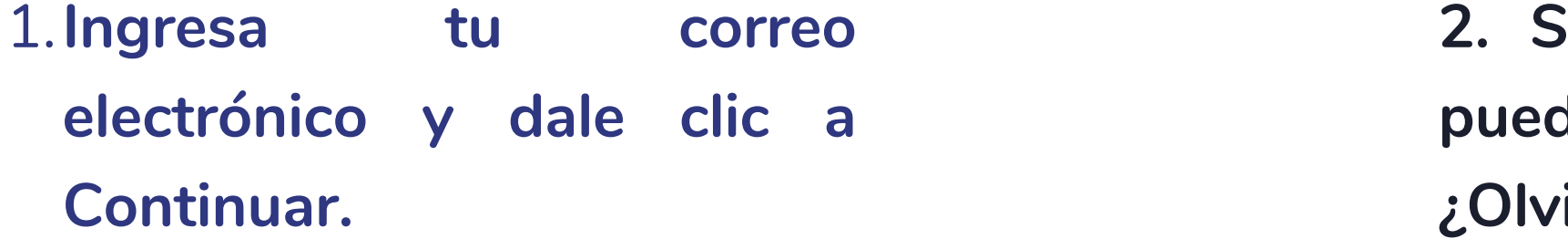

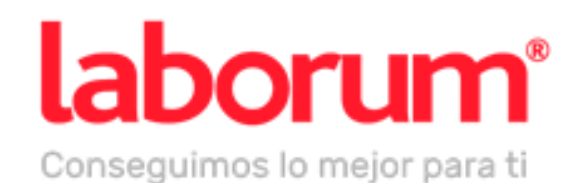

#### Ingresa tu correo electrónico

Correo electrónico

Continuar

Recuerda que al usar Krowdy aceptas los Términos y condiciones y su Política de privacidad.

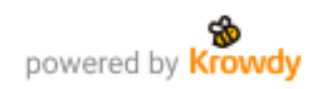

### si no recuerdas tu contraseña, des restablecerla dando clic a idaste tu contraseña?

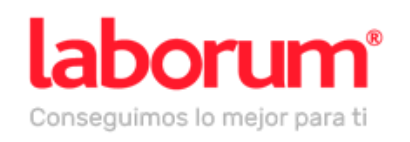

#### Ingresa tu contraseña para pruebaslaborum2.1@gmail.com

Contraseña \* ......... Ø Contraseña incorrecta. Vuelve a intentarlo o haz click en "¿Olvidaste tu contraseña?"

Mantener mi sesión abierta

Continuar

¿Olvidaste tu contraseña?

Recuerda que al usar Krowdy aceptas los Términos y condiciones y su Política de privacidad.

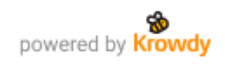

3. Se envía un código de verificación como medida de seguridad, coloca los dígitos correspondientes y dale clic a Continuar.

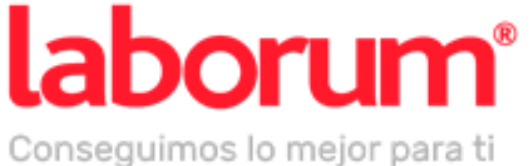

#### Restablecer contraseña

Te enviamos un código a pruebaslaborum2.1@gmail.com. Recuerda revisar tu carpeta Spam o Notificaciones.

Código de verificación \*

Continuar

¿No lo encuentras? Reenviar

Recuerda que al usar Krowdy aceptas los Términos y condiciones y su Política de privacidad.

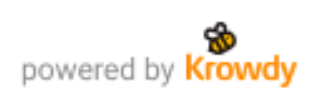

Gracias por acceder a Laborum. Queremos ayudarte a alcanzar tus metas y crecer en el mundo laboral.

Copia y pega el siguiente código en la casilla de verificación:

Recuerda: siempre puedes configurar tu contraseña en Mi Cuenta > Establecer nueva contraseña

Este email contiene información privada para tu cuenta. Te recomendamos no reenviarlo.

### Este código contiene 4 dígitos, estos te van a permitir colocar una nueva contraseña.

### laborum

### Restablece tu contraseña

### 1234

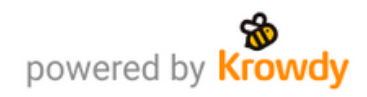

**4. Ingresa una nueva contraseña y dale clic a Establecer contraseña para que puedas acceder a tu cuenta.**

### laborum

Elige una nueva contraseña para pruebaslaborum2.1@gmail.com

- Nueva contraseña

Ingresa tu contraseña

Ø

Debe tener mínimo 8 caracteres.

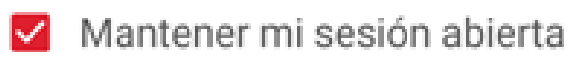

Establecer contraseña

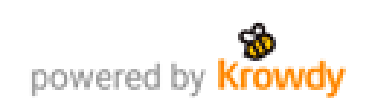

### **Recomendación:**

Coloca una contraseña que puedas recordar con facilidad, si deseas puedes añadir números y mayúsculas para mayor

seguridad.

## **Vista principal**

- **Barra buscadora:** Podrás encontrar puestos 1. laborales, área, empresas, etc.
- **Herramientas de avisos:** puedes ver tus 2. postulaciones y favoritos.
- **Perfil:** En mi CV podrás añadir tu información 3. personal y experiencia laboral.
- **Espacio de información:** Encontrarás talleres, 4. cursos, comunicados, etc.
- **Ofertas laborales:** Estas se ordenan de acuerdo 5. a tu ultima búsqueda de avisos.
- **Informes:** Contenido colocado por tu casa de 6. estudios.
- **Redes Sociales:** Puedes explorar y seguir todas 7.las redes que manejan.

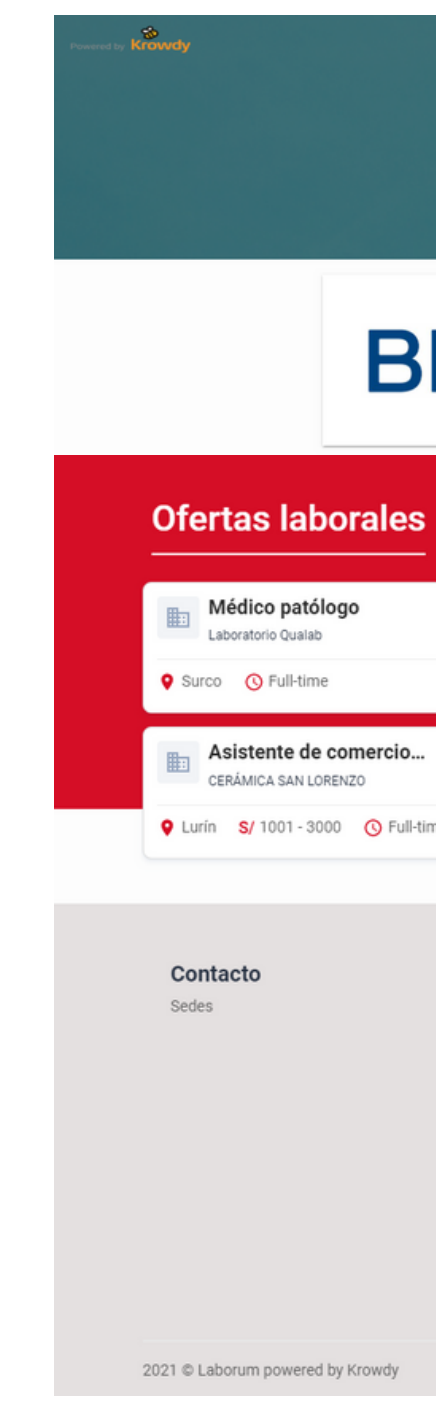

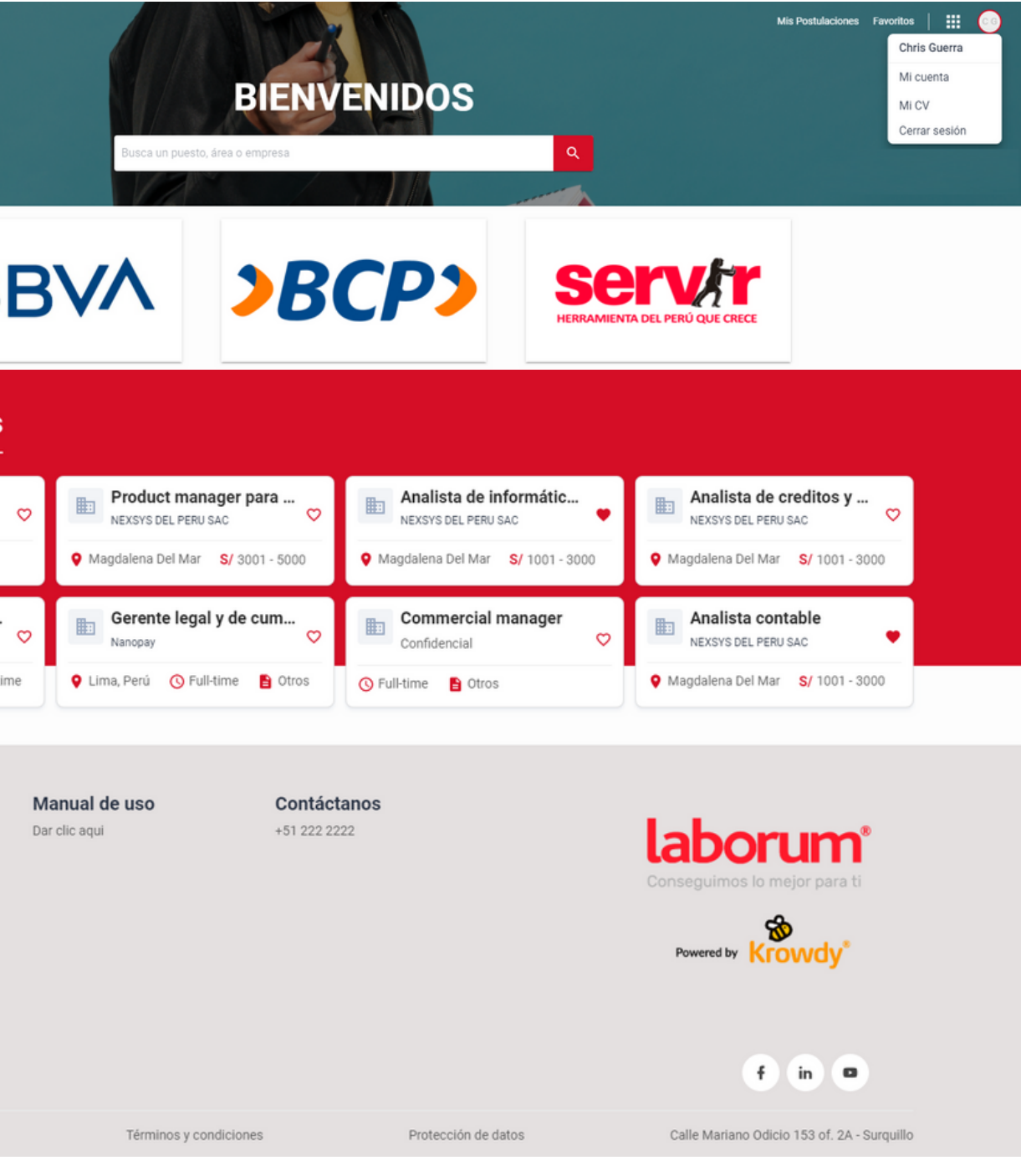

Puedes explorar todas las opciones disponibles para ti:

Aquí podrás cambiar o añadir información sobre tu cuenta:

**Información personal:** Te permite cambiar/eliminar tus datos, añadir correos electrónicos y números telefónicos.

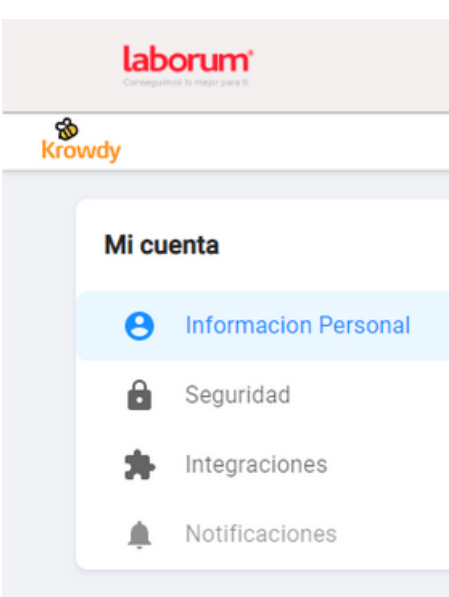

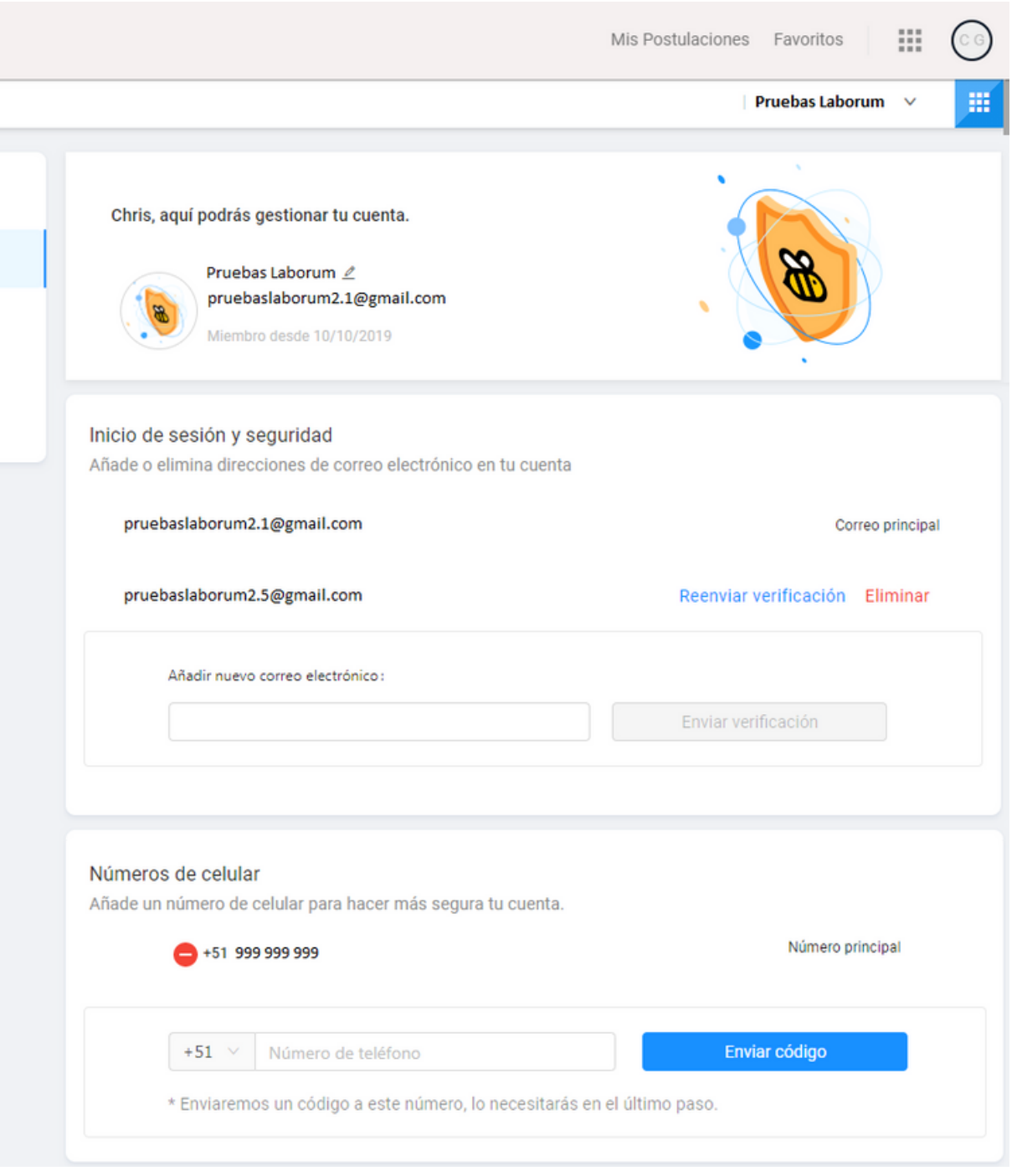

## **Mi cuenta**

**Seguridad:** Te permite cambiar tu contraseña. añadir tus redes sociales y eliminar tu cuenta.

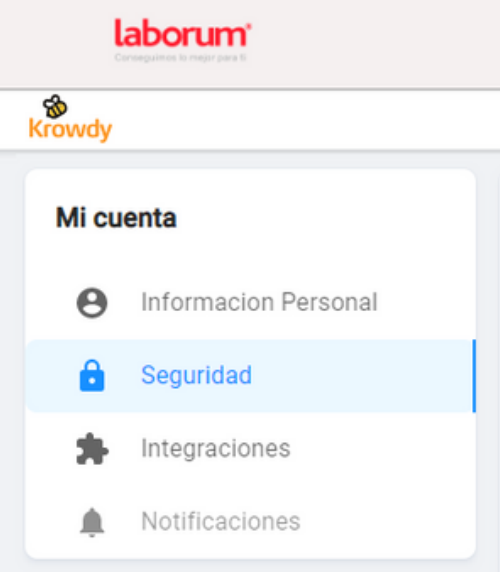

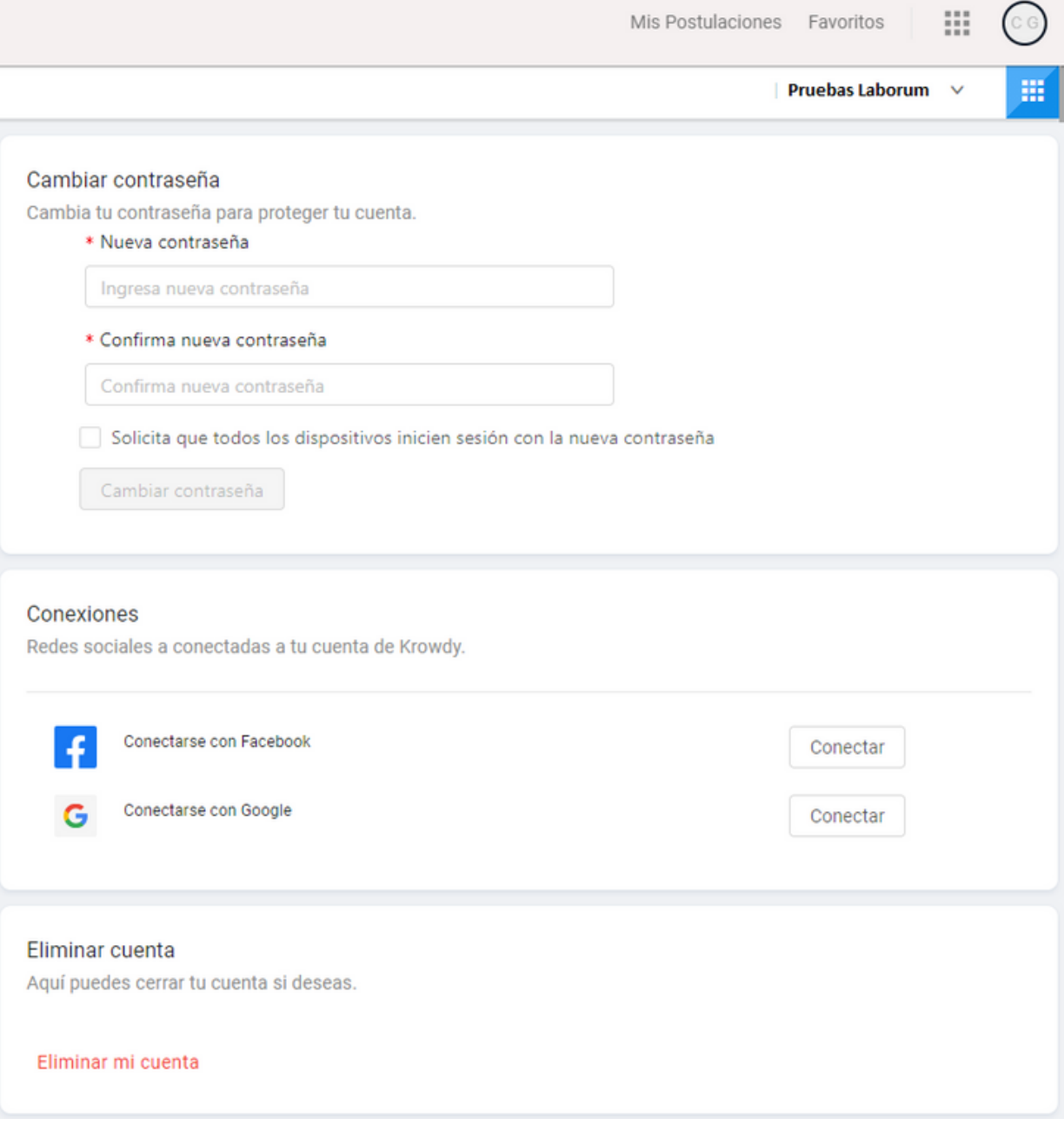

**Mi CV**

- mantén actualizado tus datos personales, así las empresas se podrán comunicar rápidamente contigo. 1. Siempre
- 2. Solo tu CV debe ser adjuntado en formato PDF.
- Siempre coloca la información desde el más 3. reciente al antiguo en los campos experiencia, educación y especialización.
- 4. Resalta tus conocimientos y añade tu nivel en cada uno.

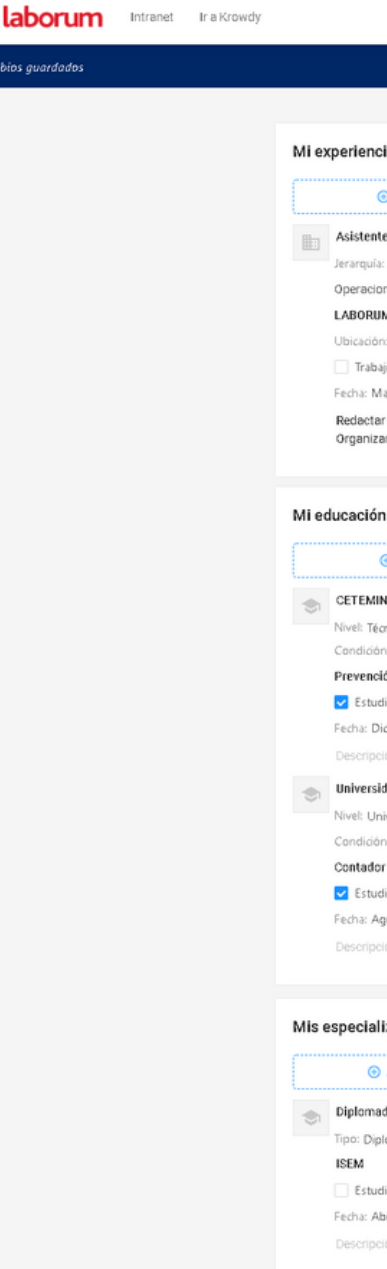

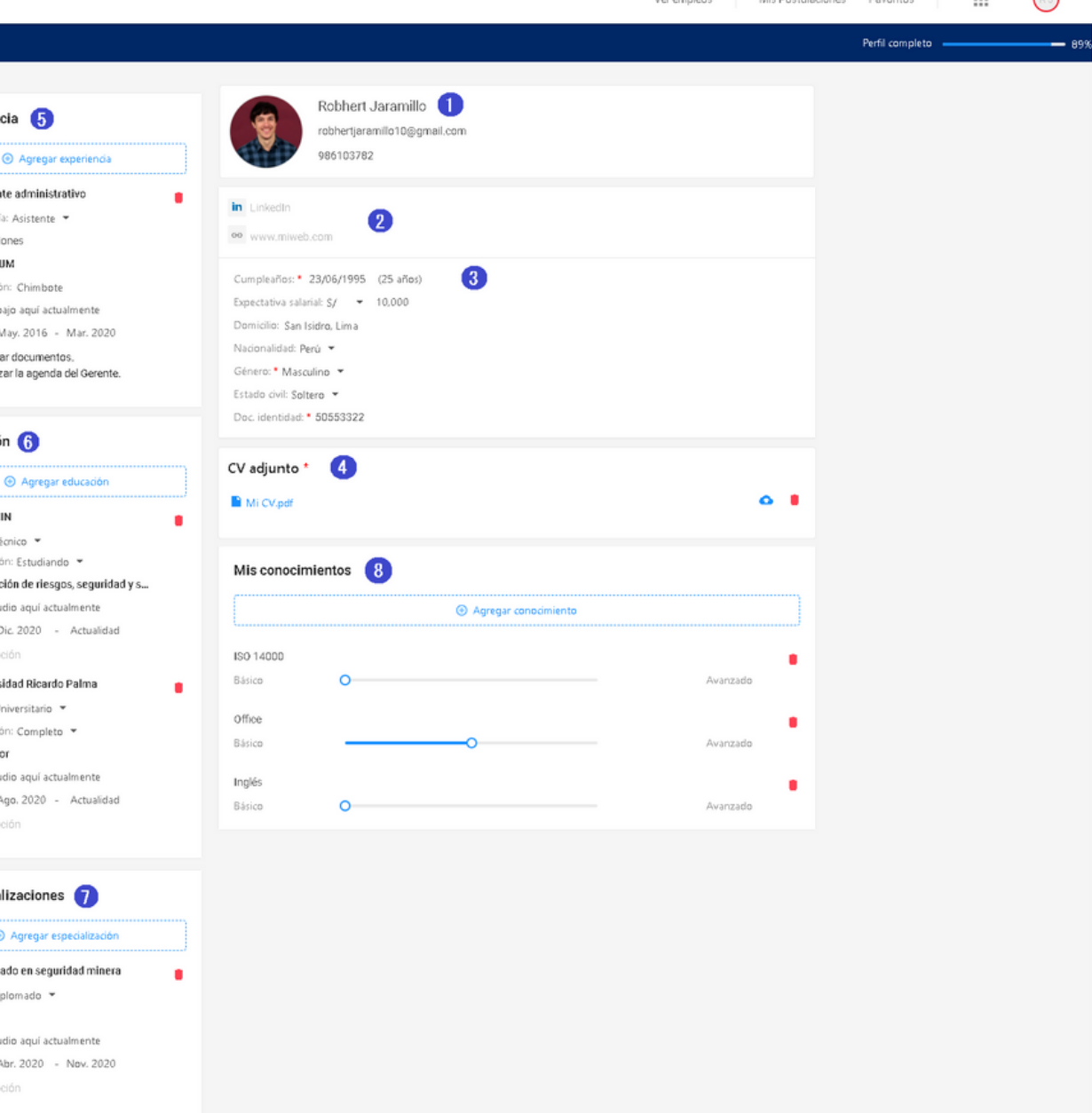

Es importante llenar todos los 8 campos correspondiente para que la empresa sepa mas de ti, ten en cuenta los siguientes TIPS:

**Cuando eres nuevo usuario**, lo primero que debes hacer es buscar el nombre del puesto de tu interés.

**Cuando eres usuario existente**, verás el carrusel de avisos ordenados de acuerdo a tu última búsqueda de empleo.

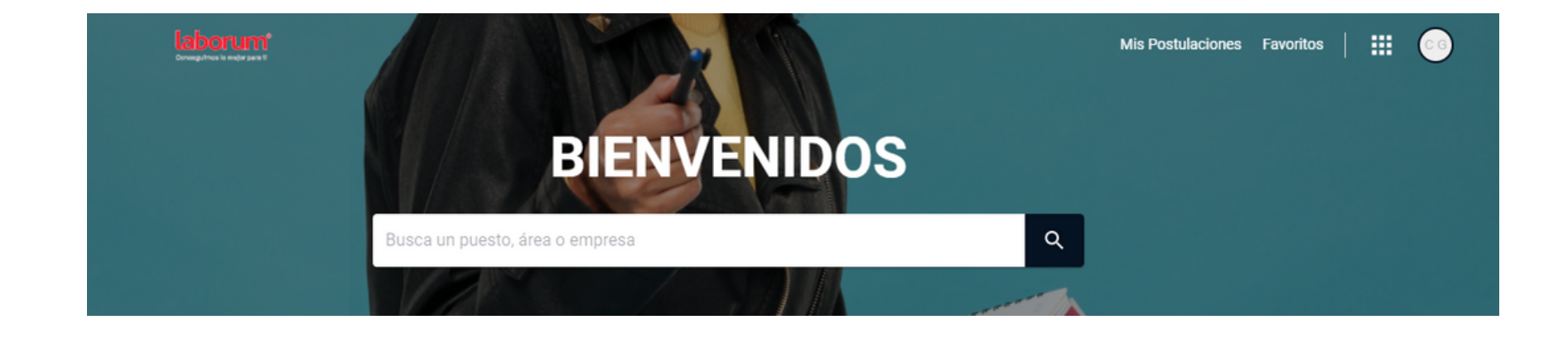

### **Postula...**

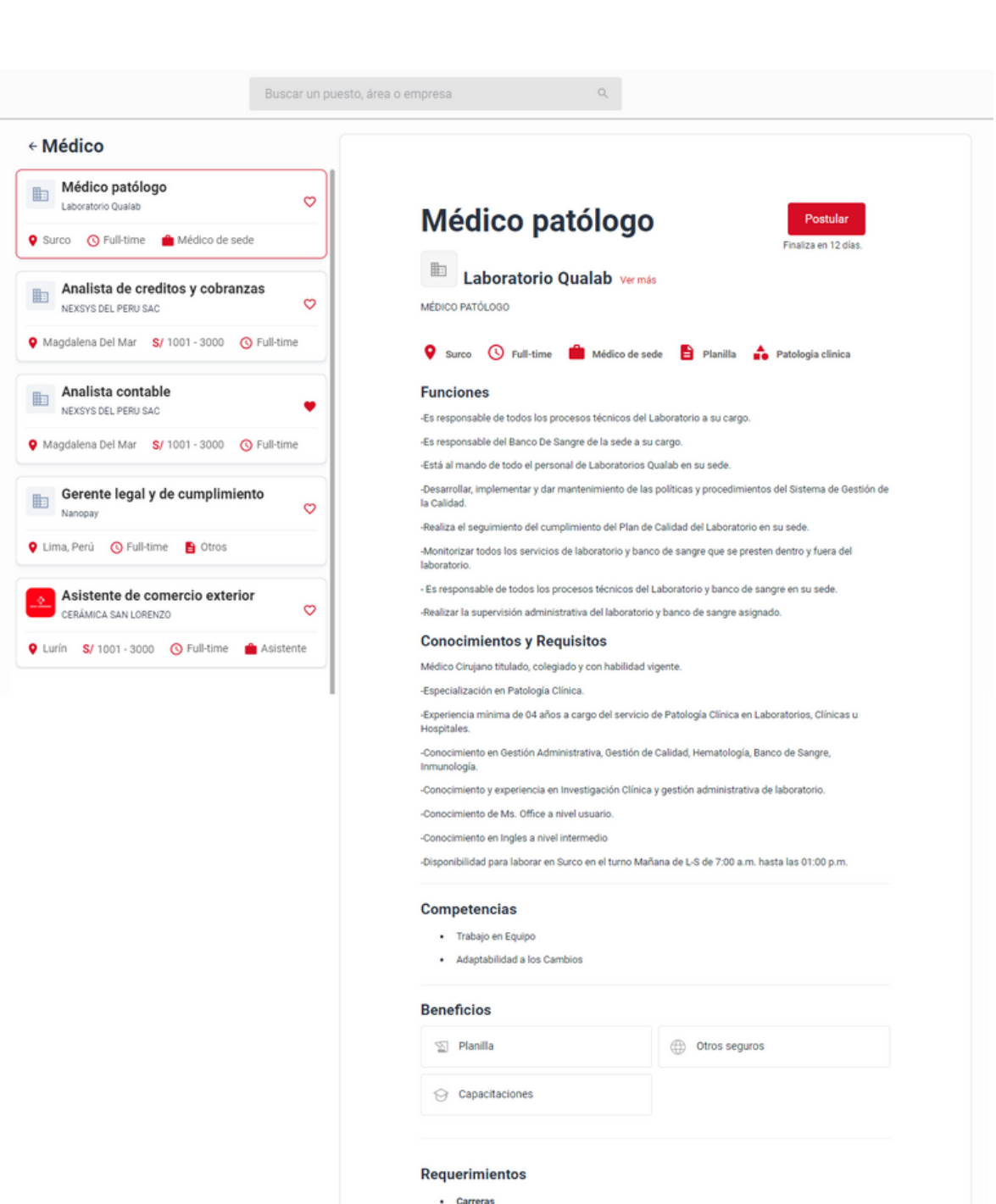

(medicina humana) (medico cirujar

Tiempo de experiencia labora Disponibilidad para viajar

· Nivel de educacion

## **..sin límites!**

Antes de postular a un aviso es importante visualizar su información, conocer si se ajusta a lo que estas buscando y si tienes experiencia en ello.

Una vez estés de acuerdo con lo mencionado en la oferta laboral debes darle clic a Postular.

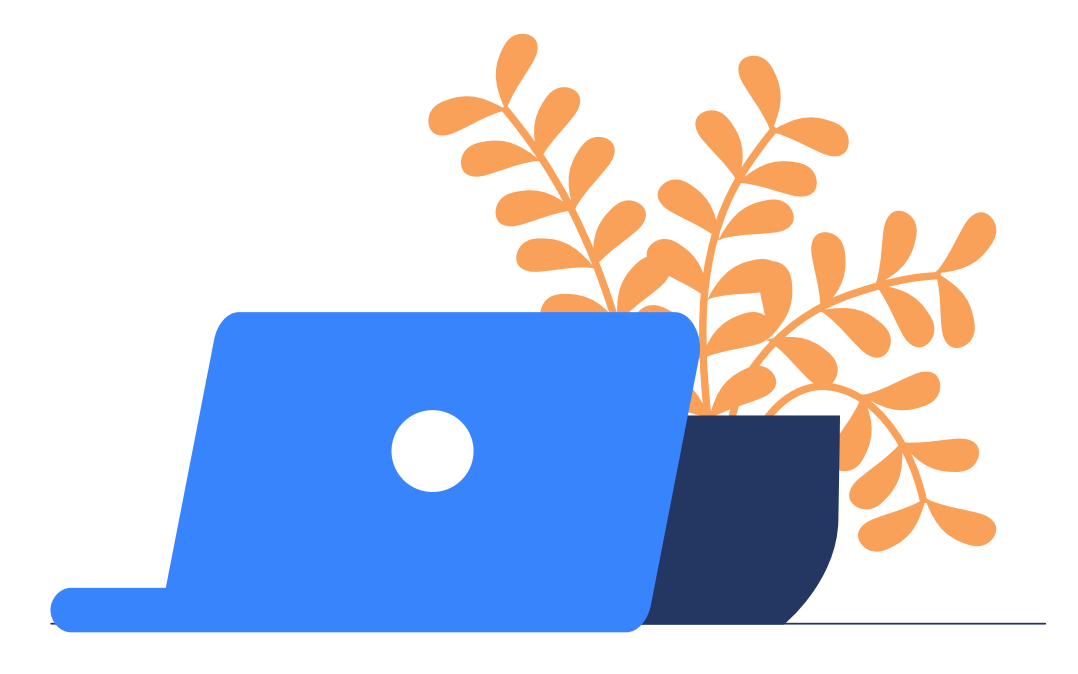

 $\equiv$  **III** RESPONSABLE DE RECLUTAMIENTO, SELECCION Y CLIMA LABORAL GTH CONSULTING S.A.C.

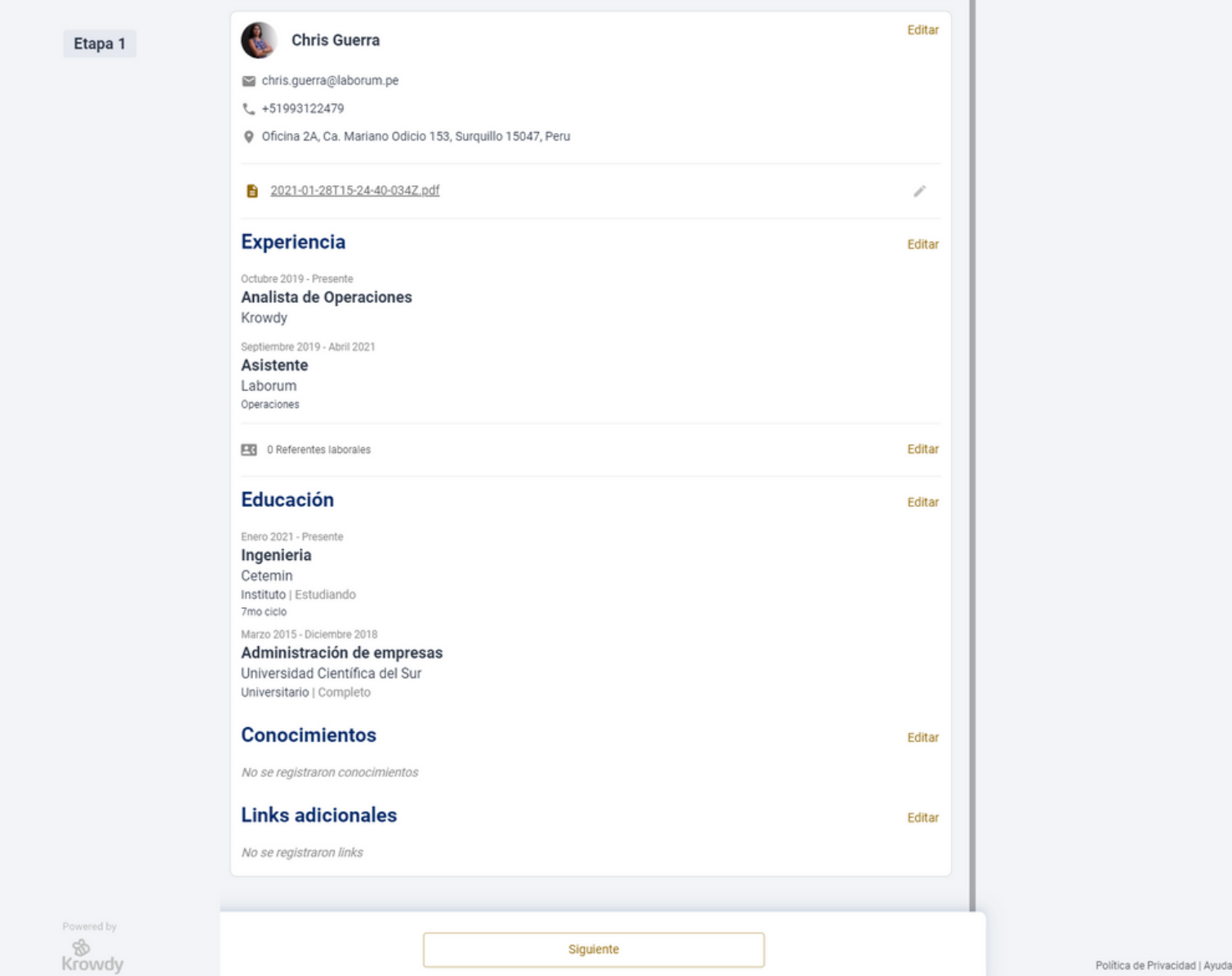

## **Revisa tu información**

Podrás verificar tu información personal y profesional antes de postular a una oferta laboral, es importante colocar tu remuneración.

 $\equiv$  **III** RESPONSABLE DE RECLUTAMIENTO, SELECCION Y CLIMA LABORAL GTH CONSULTING S.A.C.

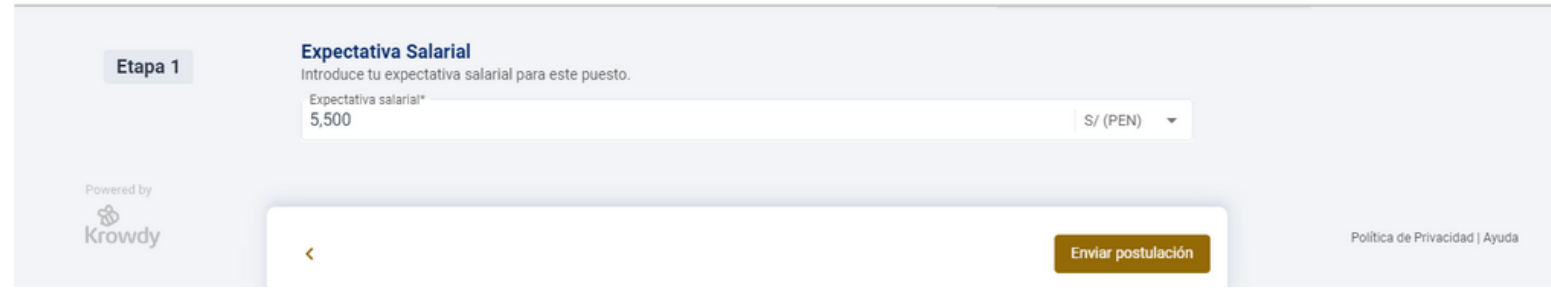

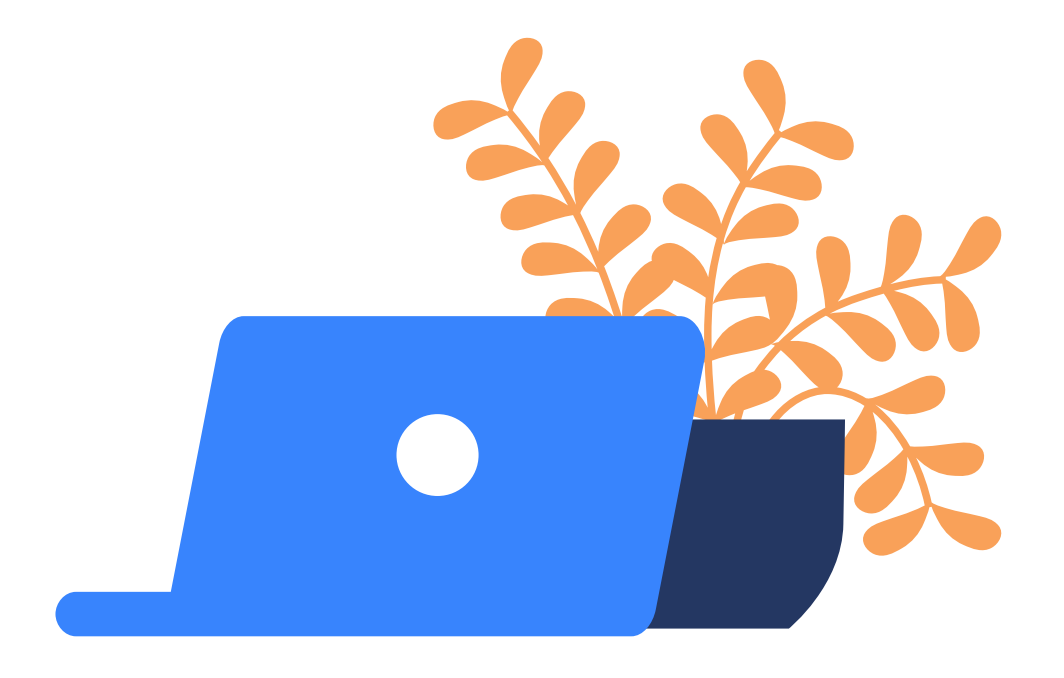

## **Luego de enviar mi perfil..**

Podrás seguir navegando y postulando a mas avisos que se ajusten a tu ultima busqueda.

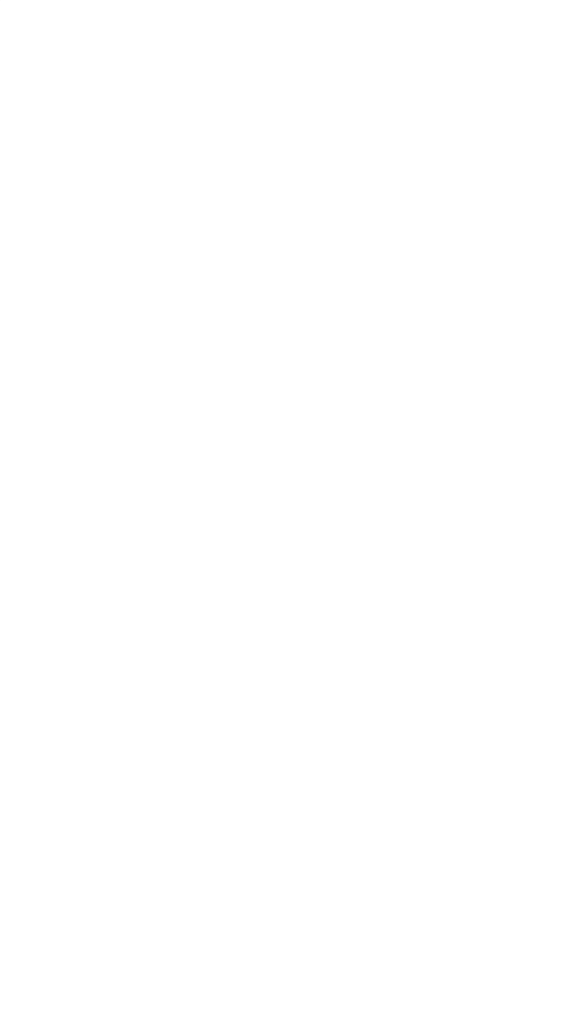

RESPONSABLE DE RECLUTAMIENTO, SELECCION Y CLIMA LABORAL GTH CONSULTING S.A.C.

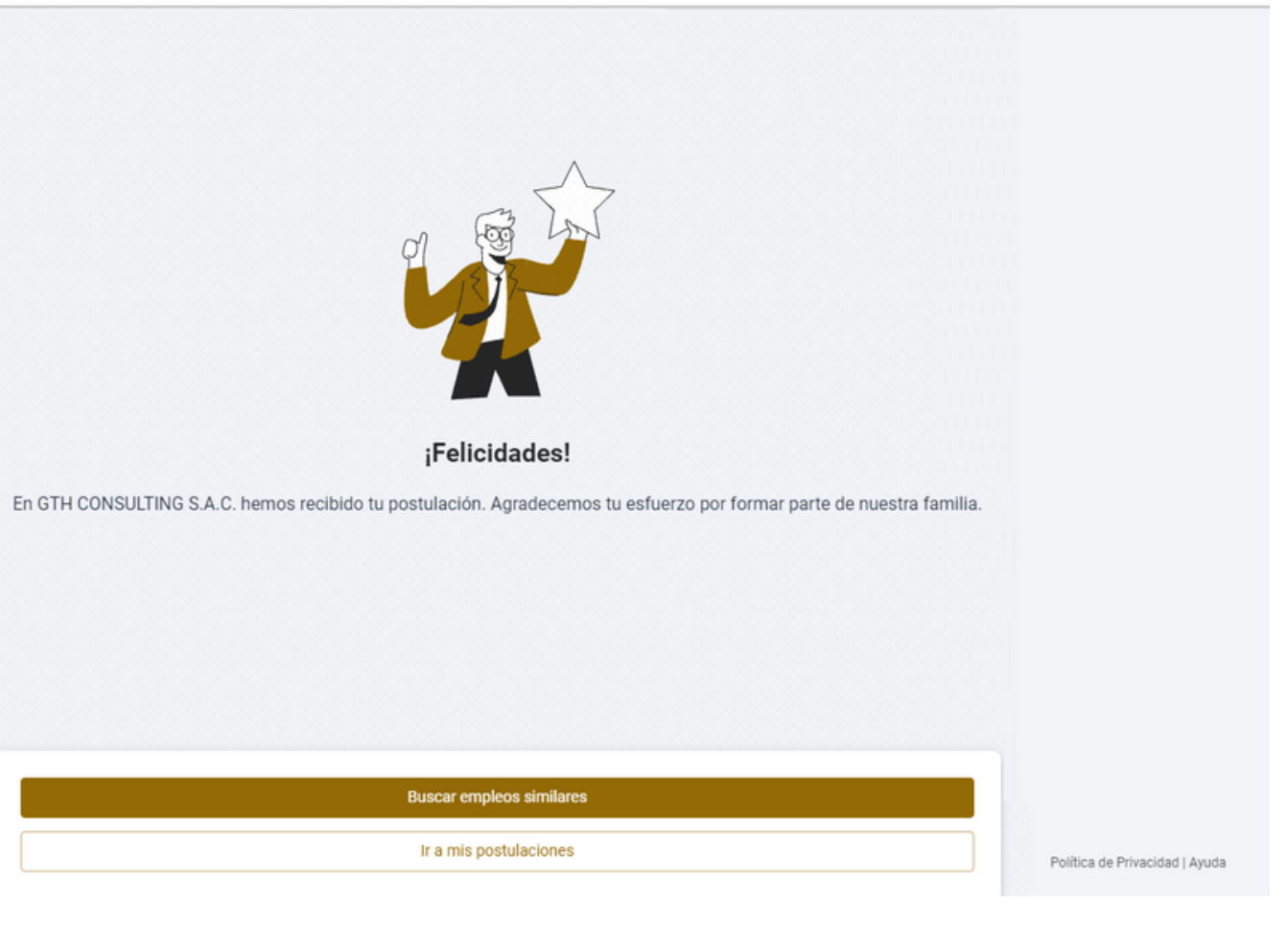

### **tareas para evaluarte**

Algunas empresas colocan tareas que permiten conocer mejor al candidato en el proceso de selección, es recomendable estar vestido de manera semiformal al momento de realizar tareas donde debas grabarte.

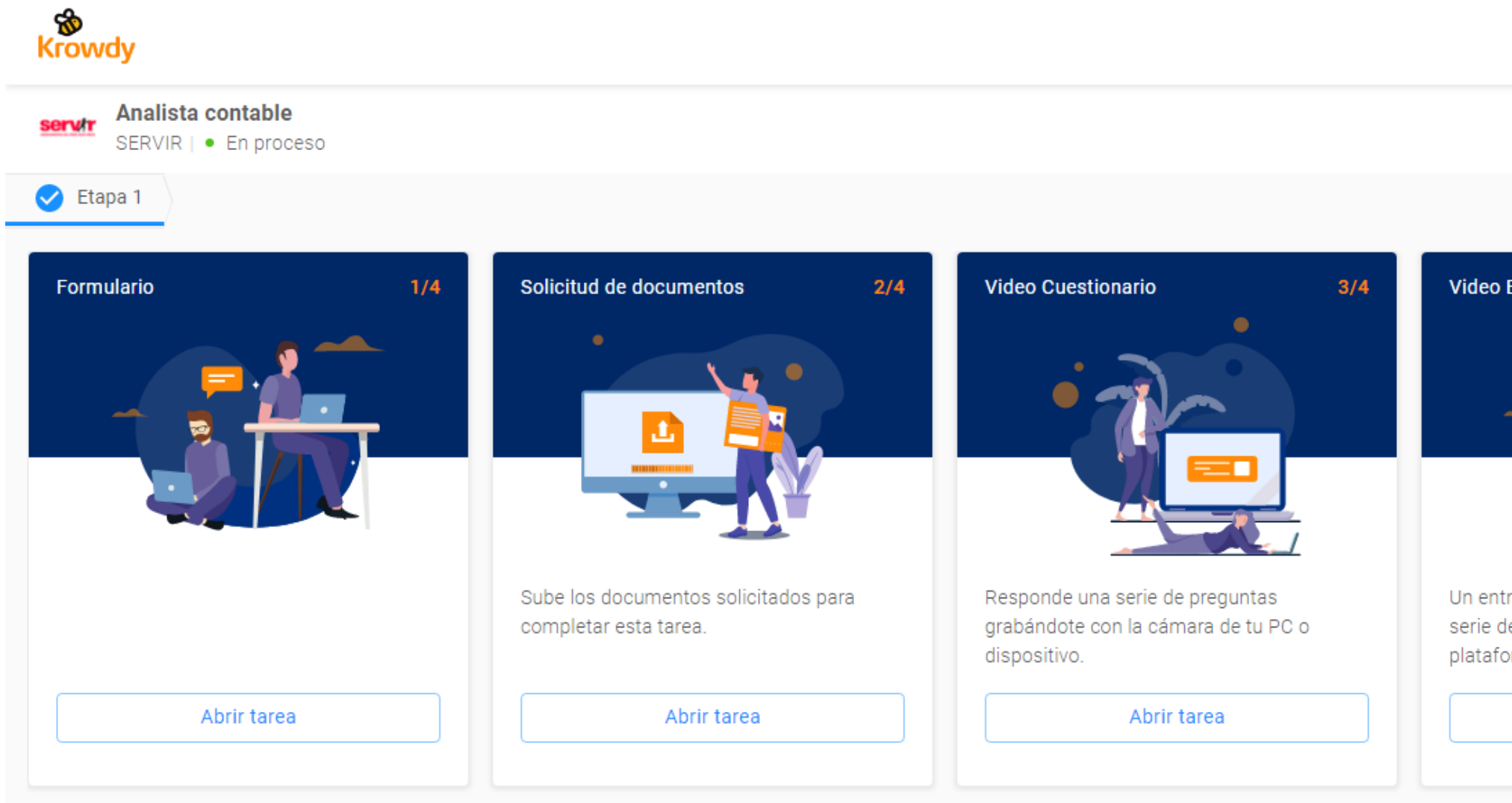

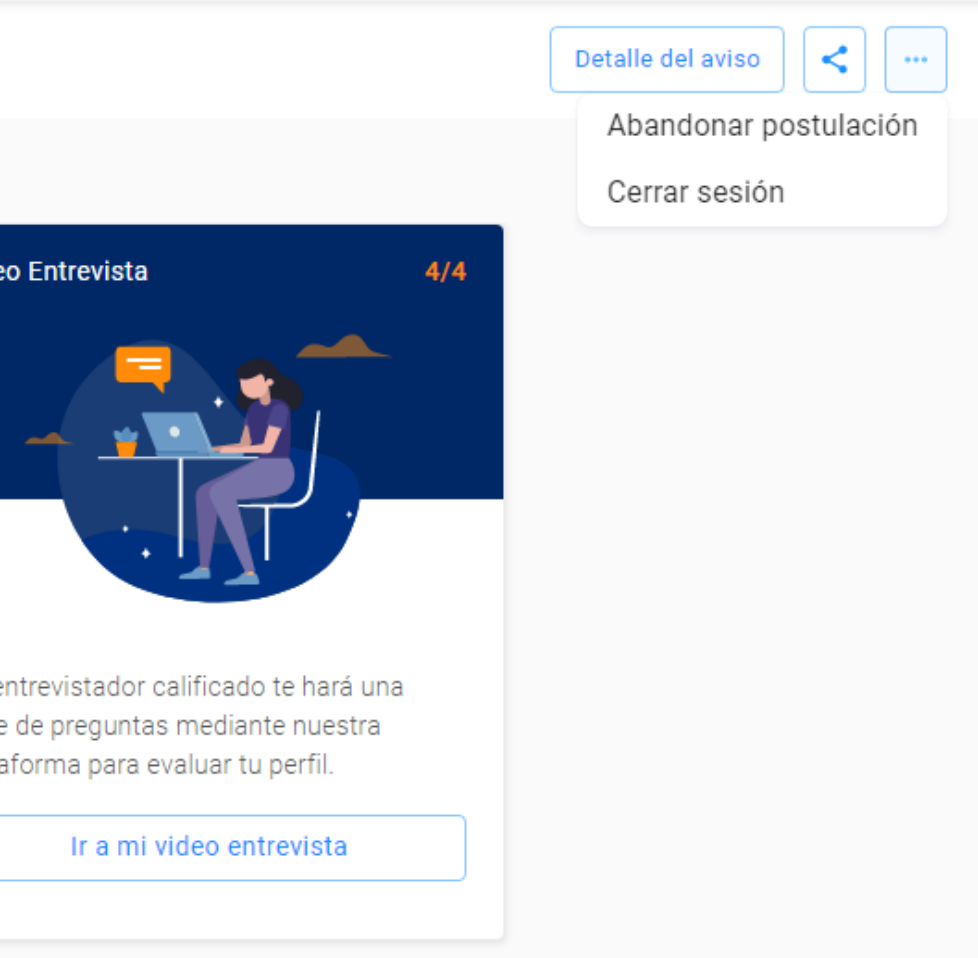

Todas las postulaciones que realices podrás visualizarlas en esta sección, aquí veras el estatus y la información de cada aviso.

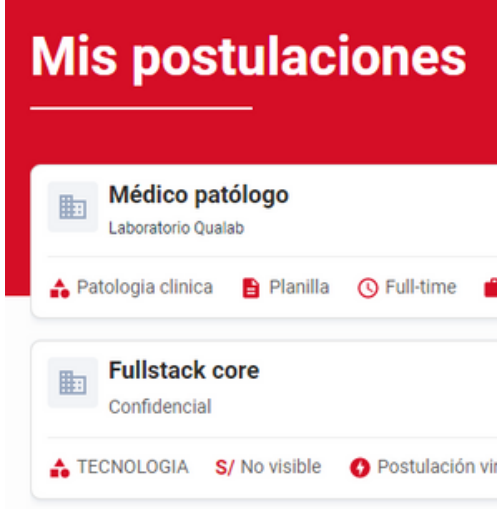

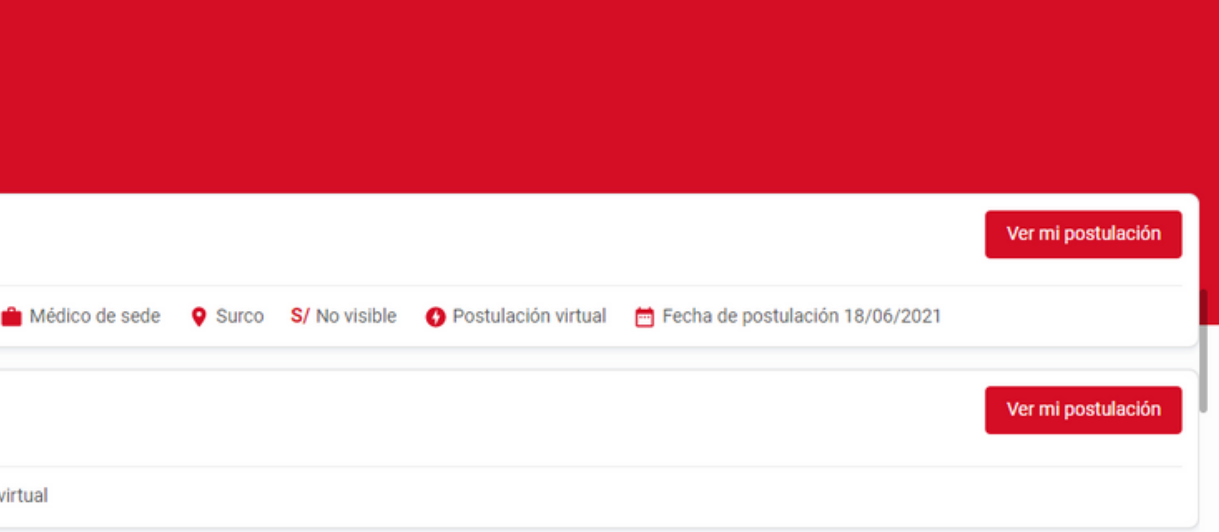

## **¿Donde veo mis postulaciones?**

## **Mis favoritos**

Para guardar avisos en tu sección **Favoritos**, solo debes darle clic al icono del **corazón** y se guardará automáticamente en esta sección.

#### **Favoritos**

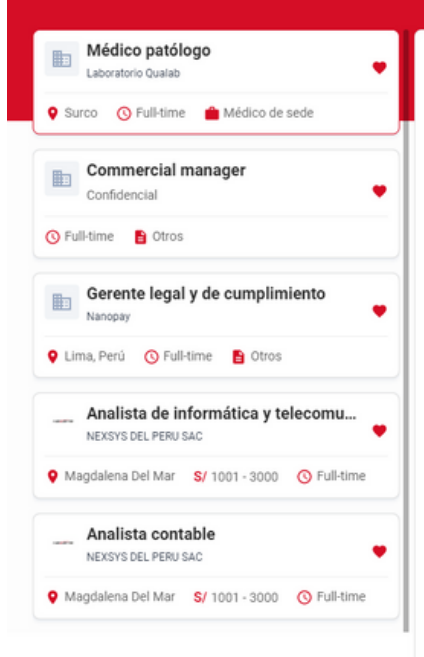

#### Médico patólogo Ver postulación **ED** Laboratorio Qualab Vermás MÉDICO PATÓLOGO **Funciones** -Es responsable de todos los procesos técnicos del Laboratorio a su cargo. -Es responsable del Banco De Sangre de la sede a su cargo. -Está al mando de todo el personal de Laboratorios Qualab en su sede. -<br>Desarrollar, implementar y dar mantenimiento de las políticas y procedimientos del Sistema de Gestión de la Calidad. -Realiza el seguimiento del cumplimiento del Plan de Calidad del Laboratorio en su sede. Monitorizar todos los servicios de laboratorio y banco de sangre que se presten dentro y fuera del laboratorio. - Es responsable de todos los procesos técnicos del Laboratorio y banco de sangre en su sede. -Realizar la supervisión administrativa del laboratorio y banco de sangre asignado. **Conocimientos y Requisitos** Médico Cirujano titulado, colegiado y con habilidad vigente. -Especialización en Patología Clínica. Experiencia mínima de 04 años a cargo del servicio de Patología Clínica en Laboratorios, Clínicas u Hospitales. -Conocimiento en Gestión Administrativa, Gestión de Calidad, Hematología, Banco de Sangre, Inmunología. -Conocimiento y experiencia en Investigación Clínica y gestión administrativa de laboratorio. -Conocimiento de Ms. Office a nivel usuario. -Conocimiento en Ingles a nivel intermedio -Disponibilidad para laborar en Surco en el turno Mañana de L-S de 7:00 a.m. hasta las 01:00 p.m. Competencias · Trabaio en Equipo · Adaptabilidad a los Cambios **Beneficios**  $\mathfrak{D}$  Planilla Otros seguros G Capacitaciones **Requerimientos** · Carreras (medicina humana) (medico cirujano · Nivel de educacion Universidad · Tiempo de experiencia laboral · Disponibilidad para viajar

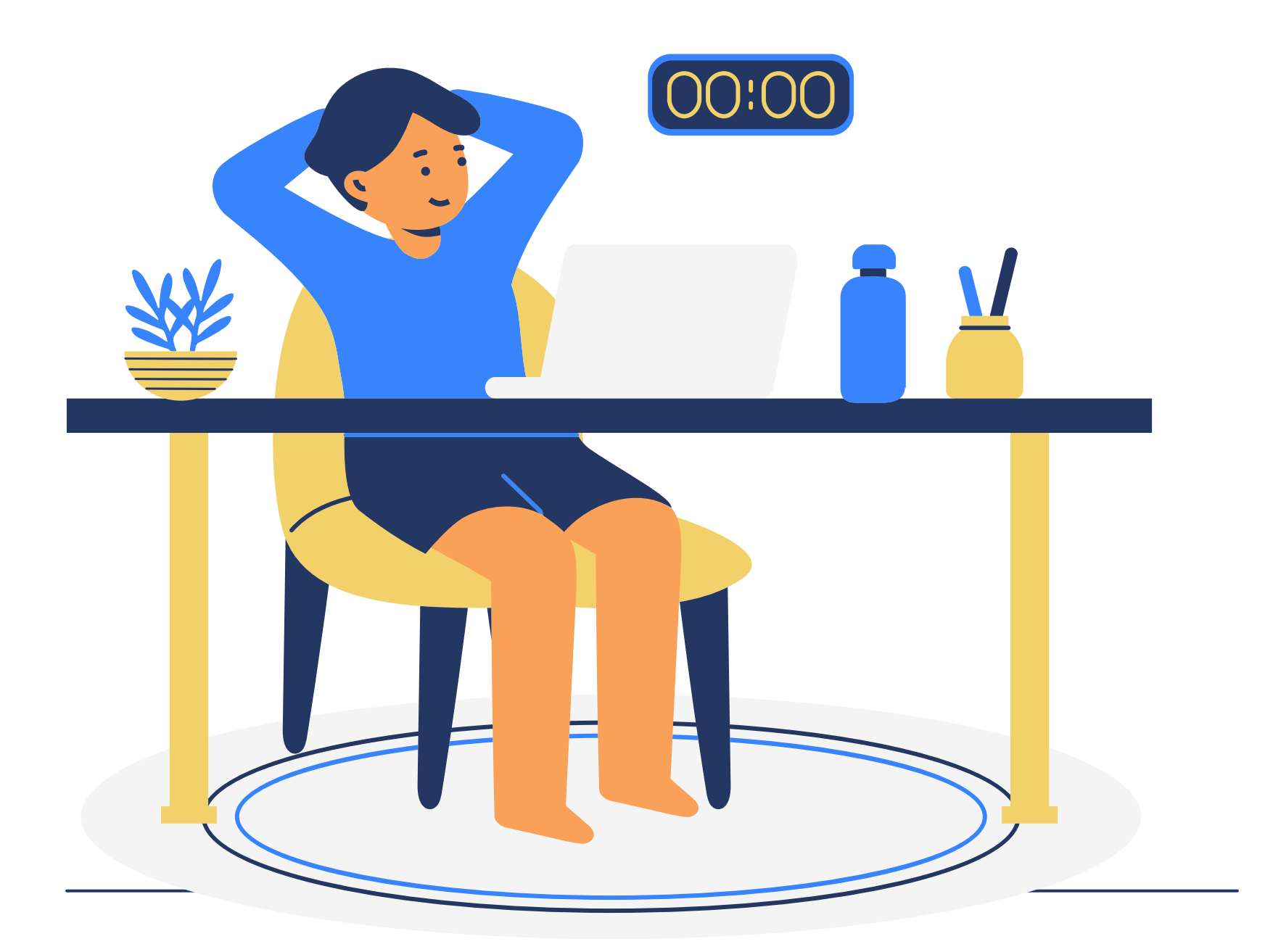

# **Estamos para ayudarte**

Por favor comunicate con el área de empleabilidad si presentas problemas con la plataforma.

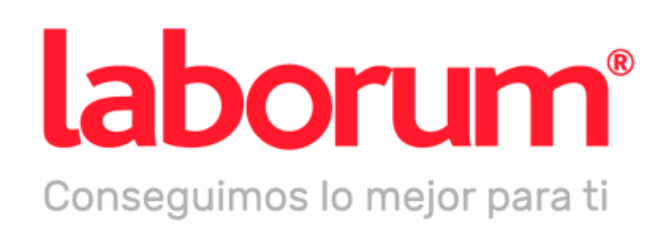

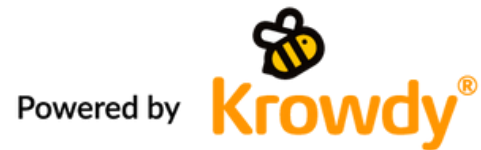